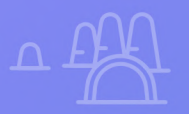

# **Primeros pasos para crear tu sitio web con WordPress más Elementor PRO**

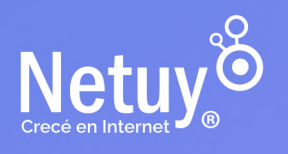

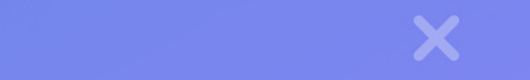

#### **¡Hola!**

Descubrí Elementor Pro, la herramienta imprescindible para llevar tus diseños de WordPress al siguiente nivel. Con su interfaz intuitiva de arrastrar y soltar, podrás crear sitios web personalizados y atractivos en minutos. Aprovechá sus funciones avanzadas, como plantillas premium, formularios personalizados y animaciones impactantes. Obtén el control total sobre el diseño de tu sitio.

**En está guía te explicaremos todo el proceso para crear un sitio web, desde ingresar a tu panel de WordPress, hasta personalizar totalmente tu sitio. Al final de este tutorial, tendrás una sólida comprensión de los componentes esenciales de un sitio web de WordPress más Elementor PRO. ¿Listo? ¡Vamos!** 

#### **EN ESTA GUÍA ENCONTRARÁS:**

- **1.** [Cómo acceder a tu panel de WordPress](#page-3-0)
- **2.** [Elegí e instalá un tema de WordPress](#page-5-0)
- **3.** [4 tareas claves que debes dominar en Elementor](#page-10-0)
- **4.** [Creá tu página de producto con WooCommerce](#page-17-0)
- **5.** [Plantillas con Elementor](#page-22-0)
- **6.** [Consejos para empezar con Elementor](#page-28-0)

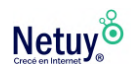

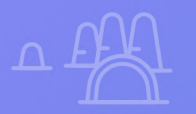

# **Antes de comenzar**

X

**Primeros pasos para**

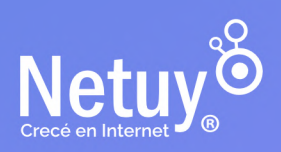

 $\overline{Q}$ 

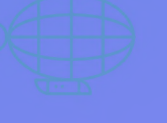

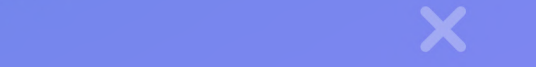

#### <span id="page-3-0"></span>**Accedé a tu panel desde el área de cliente con un hosting WordPress**

Una vez que quedo habilitado tu servicio de **Hosting WordPress,**  deberás acceder a tu panel, a continuación te explicamos cómo:

#### **Paso 1:**

Ingresá al área de cliente de Netuy, si no recordás cómo, ingresá **[aquí](https://www.netuy.net/como-ingresar-al-area-de-cliente-de-netuy/)**.

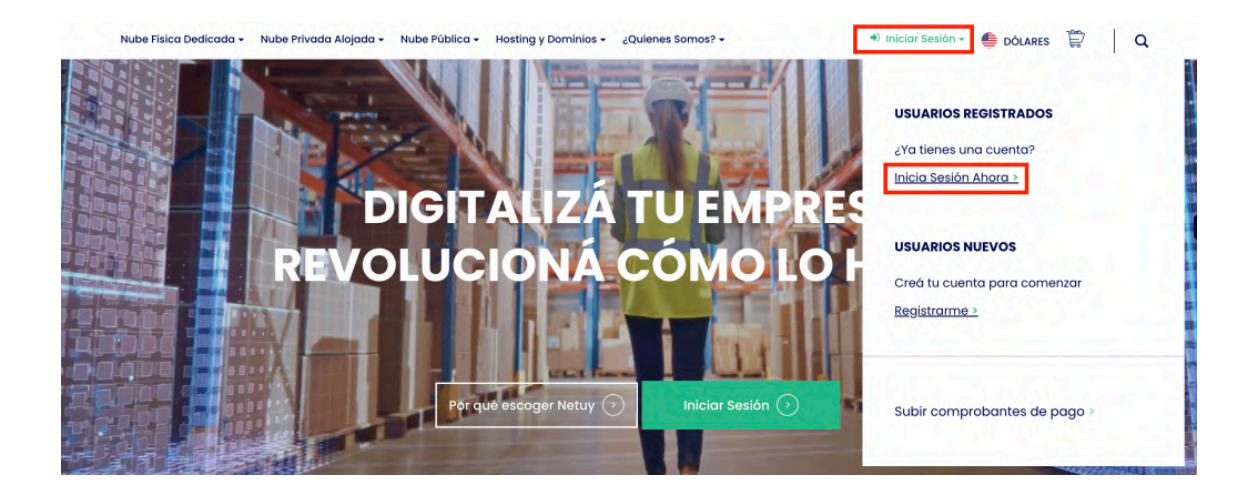

#### **Paso 2:**

Dentro de la sección **Mi Panel,** dirigite al apartado **Productos / Servicios Activos** y seleccioná **"Administrar"** en el servicio de WordPress que hayas contratado.

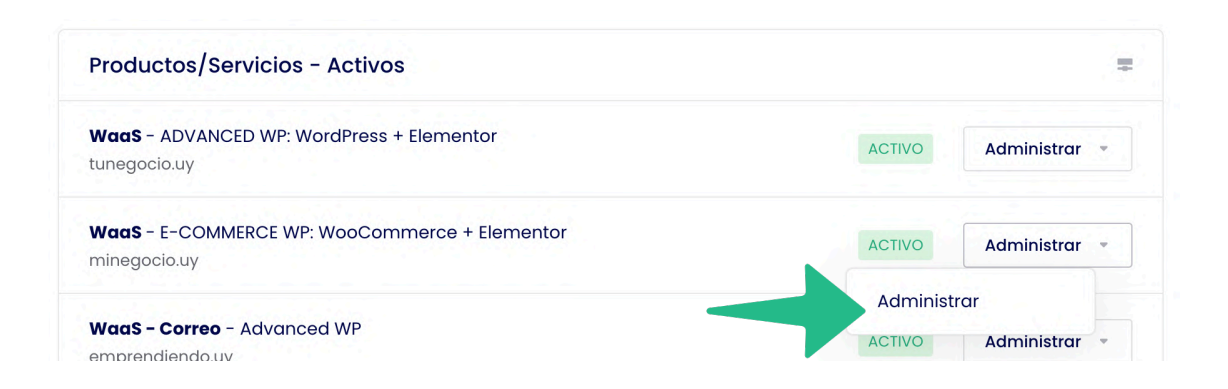

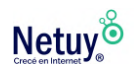

#### **Paso 3:**

En la siguiente ventana ya podrás tener acceso a tu panel de WordPress, pero te recomendamos que previamente a ingresar, con el fin de aumentar tu seguridad, **restablezcas la contraseña de Wordpress** que se te envió cuando contrataste el servicio desde está misma página.

Reestablecer contraseña de WordPress

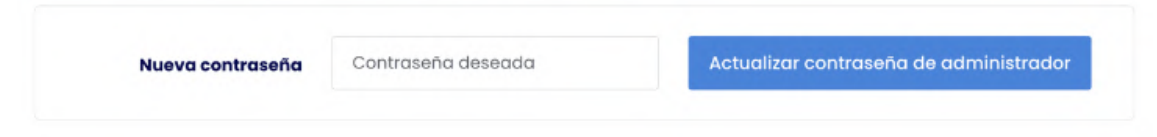

#### **Paso 4:**

Por último seleccioná **"Acceder a panel de Administrador"** y listo, habrás accedido a tu **panel de WordPress,** es hora de comenzar a diseñar.

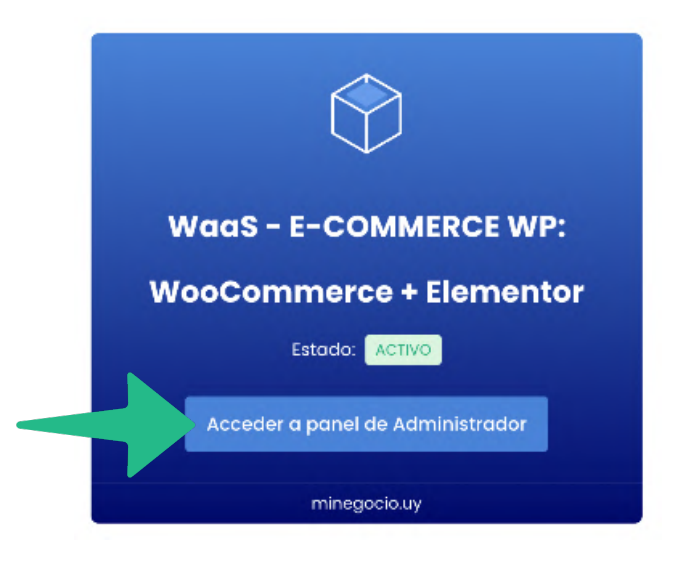

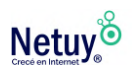

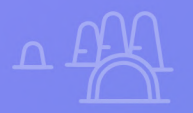

# <span id="page-5-0"></span>**Elegí e instalá un tema Elegí e instalá un tema de WordPress**

×

X

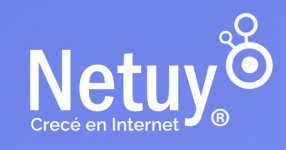

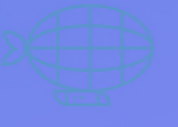

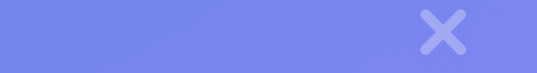

Pasemos a una de las partes más divertidas del proceso: elegir e instalar un tema o un kit de Elementor. Ambas opciones sientan las bases para la apariencia y el diseño de tu sitio, por lo que elegir la correcta es crucial.

Si ya utilizas Elementor, debes entender que los temas y las plantillas no son lo mismo. Podés utilizar las plantillas de Elementor sobre cualquier tema que instales. Los temas de WordPress cambian el diseño de todo tu sitio web, mientras que las plantillas de Elementor afectan al diseño de una sola página web.

En esta sección, discutiremos la importancia de un buen tema, presentaremos el tema Hello, compararemos temas gratuitos y premium, exploraremos las diferencias entre los kits de Elementor y los temas tradicionales, recomendaremos algunos proveedores de temas y te guiaremos a través de la instalación y activación de un tema o un kit. ¡Aquí vamos!

#### **La importancia de un buen tema**

Un tema bien diseñado es crucial para crear un sitio web atractivo y funcional. Determina la apariencia general, la experiencia del usuario y la navegabilidad de tu sitio. Elegir un buen tema garantiza que tu sitio web se vea profesional, sea fácil de usar y mantenga a los visitantes interesados, lo que en última instancia conduce a mejores tasas de conversión y éxito.

#### **Temas gratuitos y premium**

Cuando se trata de temas de WordPress, encontrarás opciones gratuitas y premium. Los temas gratuitos pueden ser un excelente punto de partida para los principiantes, pero los temas premium a menudo vienen con funciones adicionales, opciones de personalización y soporte dedicado. Si te tomás en serio tu sitio web, podría valer la pena considerar invertir en un tema premium.

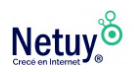

### **Hola. Tema de Elementor**

Hello Theme es un tema liviano, gratuito y altamente personalizable diseñado específicamente para usar con el generador de páginas Elementor. Sirve como un punto de partida ideal para tu sitio web, proporcionando un lienzo limpio y minimalista que funciona a la perfección con el editor de arrastrar y soltar de Elementor. Hello Theme está optimizado para la velocidad y el rendimiento, lo que garantiza una experiencia de usuario positiva y una mejor clasificación en los motores de búsqueda. Además, es totalmente compatible con las potentes funciones de Elementor, incluida una biblioteca de más de 100 widgets. Al elegirlo podés disfrutar de los beneficios de un enfoque moderno y eficiente para la creación de sitios web mientras mantenes total libertad de diseño sin ningún costo adicional.

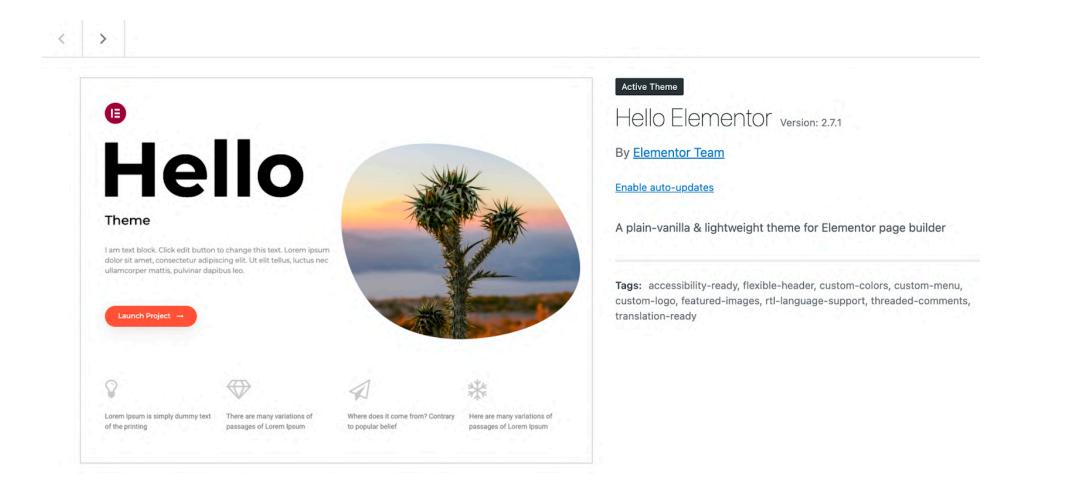

#### **Kits de Elementor frente a temas**

Si bien los temas han sido durante mucho tiempo la solución preferida para el diseño de sitios web, los kits de Elementor son una opción más moderna y eficiente. Los kits son plantillas prediseñadas creadas específicamente para usar con el generador de páginas de Elementor. Ofrecen un enfoque más simplificado para crear sitios web cohesivos y de aspecto profesional en comparación con el uso de un tema tradicional.

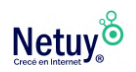

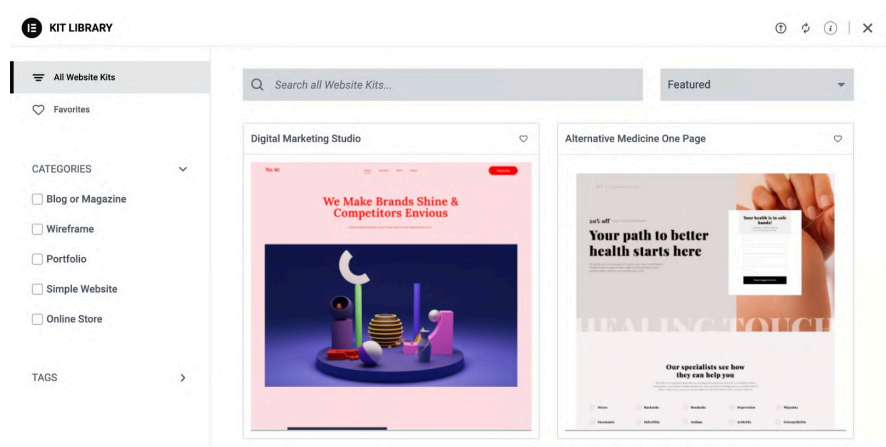

Una ventaja clave del uso de kits es su capacidad para simplificar el proceso de diseño al proporcionar una única herramienta versátil para crear tu propio sitio web. Con otros temas, a menudo necesitaras familiarizarte con las características y configuraciones únicas de cada uno, lo que puede llevar mucho tiempo. Por el contrario, los kits te permiten acceder a numerosas opciones de diseño de Elementor sin necesidad de aprender un nuevo tema cada vez. Cuando se usa en combinación con el tema Hello, podrás beneficiarte tanto del lienzo minimalista como de las opciones de diseño avanzadas que ofrece el kit para una experiencia de sitio web verdaderamente personalizada.

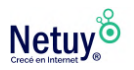

## **Cómo instalar y activar un tema**

Una vez que hayas elegido un tema, instalarlo y activarlo es simple. Solo seguí estos pasos:

#### **Paso 01.**

En tu tablero de WordPress, ve a **"Apariencia"> "Temas".**

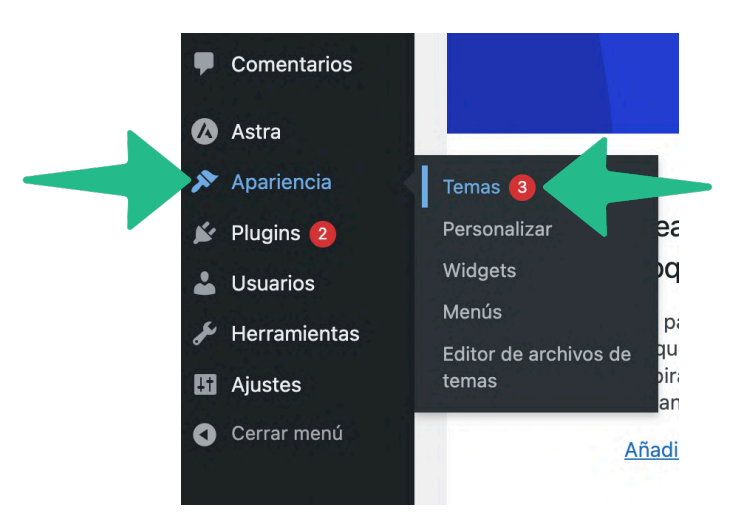

- 1. Hacé clic en el botón **"Agregar nuevo"** en la parte superior de la página.
- 2. Si estás instalando un tema gratuito desde el repositorio de WordPress, buscá el nombre del tema y hacé clic en **"Instalar"**. Si compraste un tema premium, hacé clic en **"Cargar tema"**, luego seleccioná el archivo ZIP del tema desde tu computadora.
- 3. Una vez completada la instalación, hacé clic en **"Activar"** para que el tema esté activo en tu sitio web.

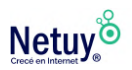

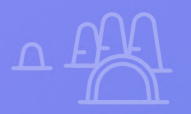

## **4 tareas clave que debes dominar en Elementor**

X

<span id="page-10-0"></span>**4 tareas claves que**

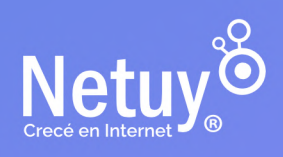

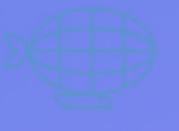

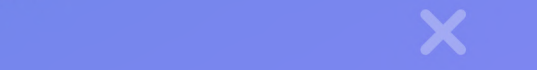

#### **1. Iniciar el constructor de páginas de Elementor**

Para diseñar una nueva página o entrada en el constructor de páginas de Elementor, ingresá a **Páginas/Entrada > Añadir Nueva**. Podés ingresar al editor haciendo clic en **Editar con Elementor**.

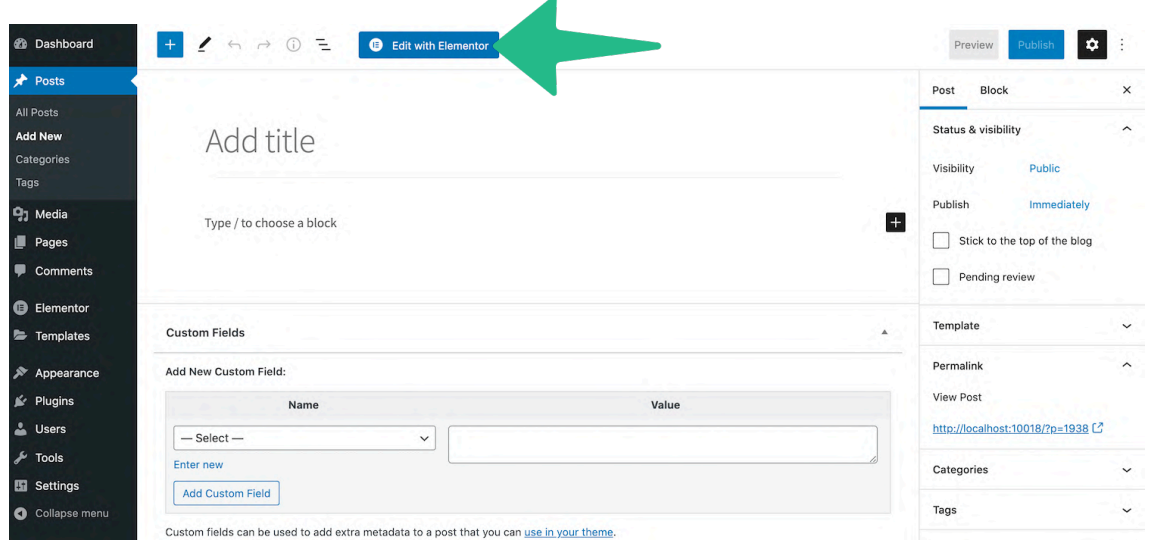

También es posible que tengas una página existente a la que le vendría bien un cambio de imagen. Simplemente ingresá a la página en cuestión y abrila para editarla en este escenario, haciendo clic en el mismo botón **Editar con Elementor**.

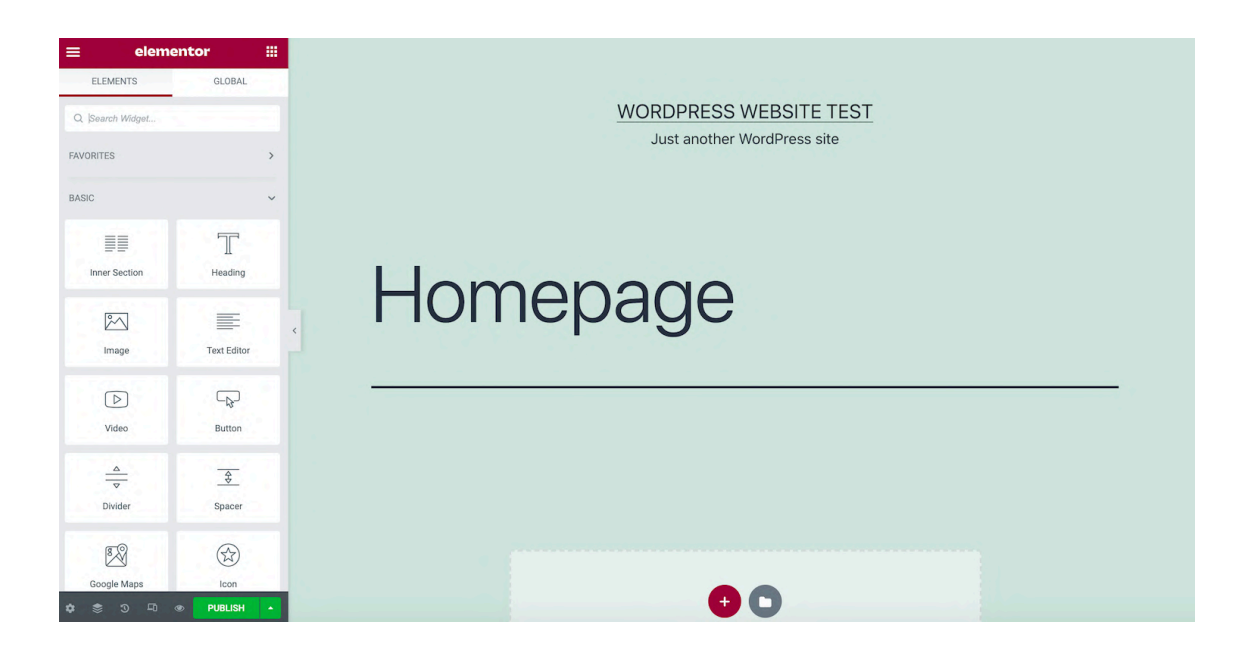

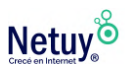

Una vez dentro, verás en el lateral izquierdo de tu pantalla, una barra de herramientas de Elementor. Aquí encontrarás todos los elementos que podés sumar a tus diseños, como botones y encabezados. La barra lateral también contiene una sección de **Widgets Globales,**  donde podrás guardar aquellos widgets que quieras reutilizar en varios diseños. Esto hace que tu elemento personalizado sea fácilmente accesible en cualquier momento. También proporciona una ubicación central donde podés editar tu widget una vez para hacer cambios universales. Elementor replicará entonces estos cambios en todo tu sitio web.

Por otro lado, a la derecha se encuentra el lienzo de vista previa en vivo, donde podrás crear tu propio diseño. Elementor se actualizará automáticamente para mostrar tus cambios en tiempo real mientras realizás tus ediciones.

## **2. Añadir secciones, columnas y widgets**

El editor de Elementor proporciona acceso a tres bloques de construcción principales: Secciones, Columnas y Widgets. En el punto anterior comenzamos hablando de los widgets de Elementor, ahora verás cómo añadirlos a tus diseños.

Primero, empezarás creando una Sección, haciendo clic en el icono **+** dentro del lienzo principal. Elementor te pedirá entonces que **selecciones tu estructura.** 

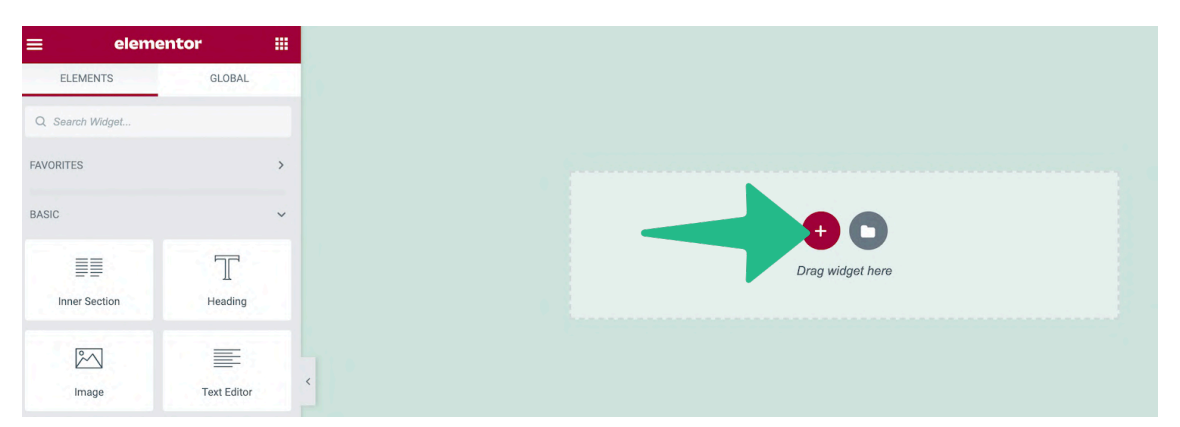

Las opciones de estructura consisten en una o más columnas. Eventualmente, colocarás tu widget dentro de estas Columnas. Estas son fundamentales para la creación de diseños más organizados.

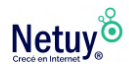

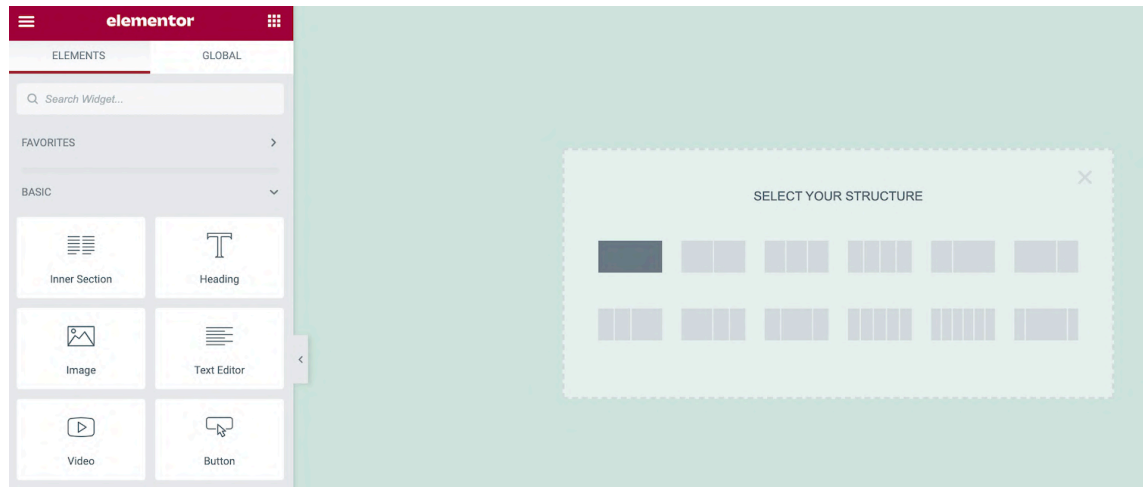

Después de elegir la cantidad de columnas que deseas agregar, Elementor añadirá esta sección a tu diseño.

Para editar una Sección, simplemente haz Control-clic en ésta área azul punteada. Se abrirá un menú contextual en el que podrás realizar cambios sencillos, como copiar o eliminar la Sección seleccionada. En caso de que en una página tengas más de una sección y quieras cambiar el orden de una de estas, podés hacer clic sobre la sección y luego arrastrar la misma desde el área azul punteada que aparece.

Si querés hacer ediciones más complejas, hacé Control-clic en el área azul y seleccioná **Editar Sección**. La barra lateral de Elementor se actualizará para mostrar todos los cambios adicionales que puedes hacer en esta Sección.

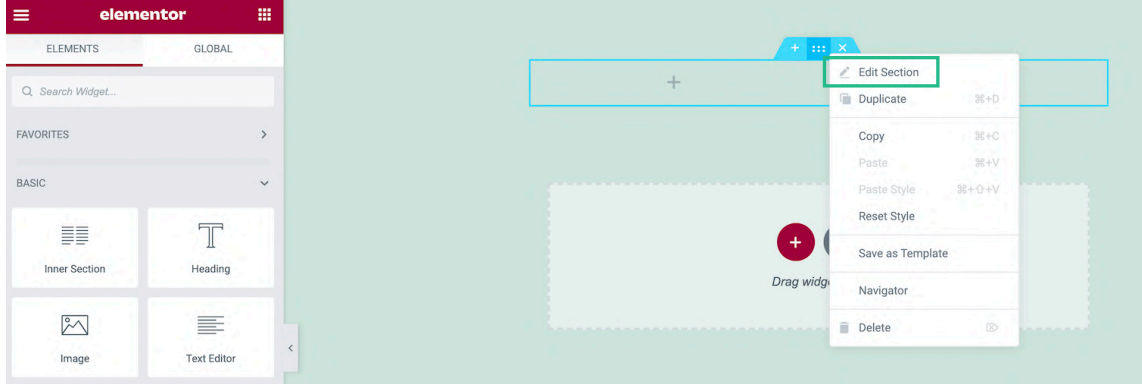

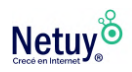

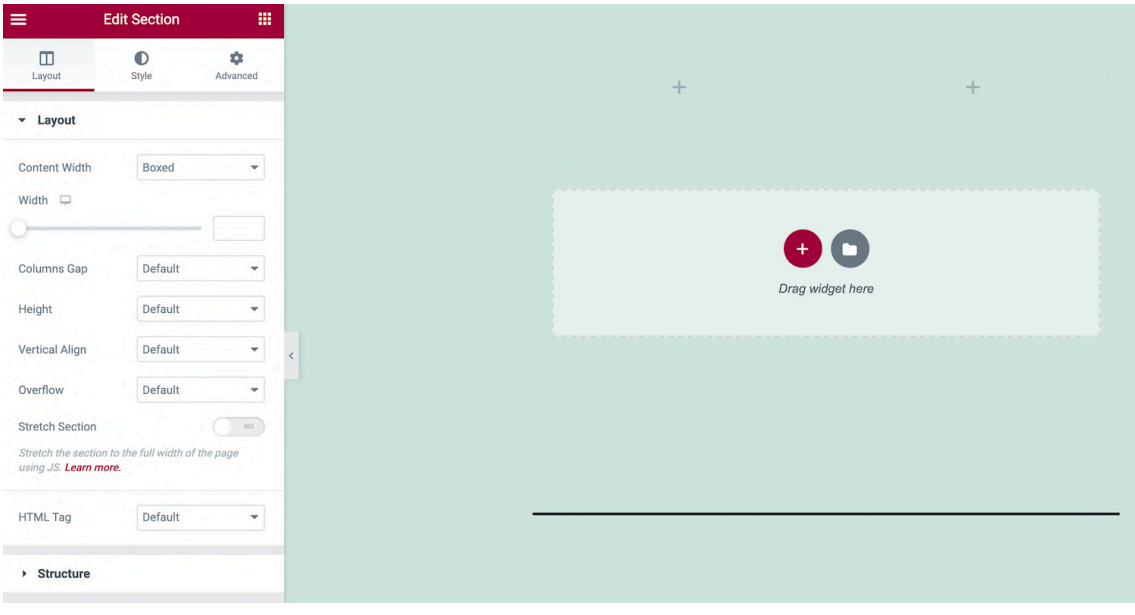

También podés añadir widgets a esta Sección. En la barra lateral de Elementor, busca el widget que quieras utilizar y arrástralo al lienzo principal.

Mientras arrastras el widget, Elementor resaltará todas las diferentes Secciones y Columnas donde puedes soltar este elemento. Cuando estés listo, simplemente suelta el ratón. Elementor añadirá ahora este widget a la Sección que hayas elegido.

## **[3](https://kinsta.com/es/blog/wordpress-elementor/#3-editar-la-configuracin-de-tu-sitio). Editar la configuración de tu sitio**

Podés utilizar Elementor para editar la configuración de todo tu sitio. Esto incluye **cambiar la fuente** y los **colores HTML por defecto.** También podés modificar las sombras y los bordes que WordPress añade a elementos como las imágenes de tu sitio. Ajustando estas configuraciones a nivel de sitio, podés asegurar un aspecto totalmente personalizado y una sensación consistente en

todo tu sitio web de WordPress. Este proceso también es mucho más rápido y práctico que aplicar estos cambios página por página. Para ver los ajustes disponibles del sitio, hacé clic en el menú hamburguesa de la barra lateral de Elementor.

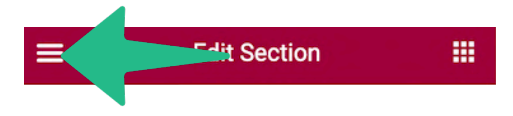

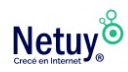

Te aparecerá un menú de configuraciones, cómo se puede ver en la siguiente imagen.

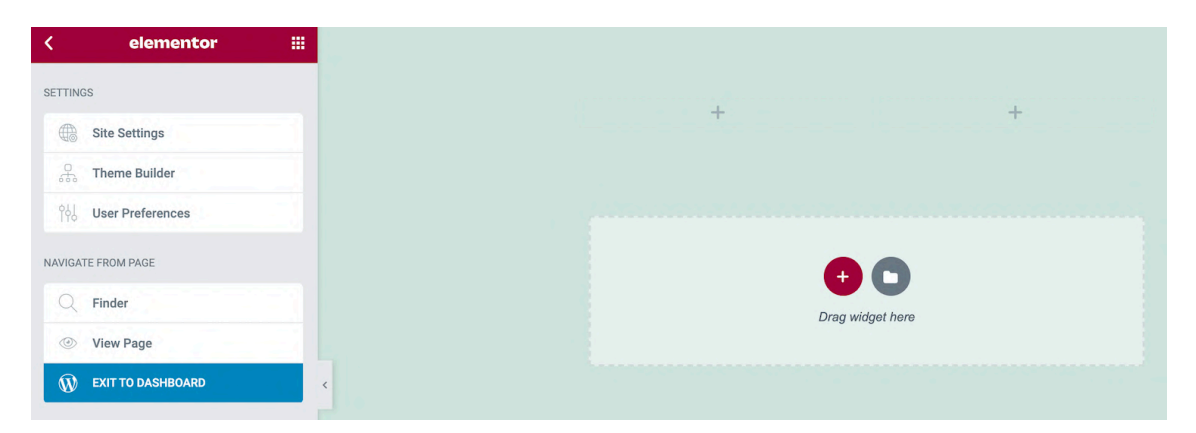

Ahora podés explorar tus opciones y hacer los cambios necesarios. Cuando estés listo para publicar la nueva configuración de tu sitio, hacé clic en el botón **Actualizar** situado en la parte inferior de la barra lateral de Elementor.

## **[4](https://kinsta.com/es/blog/wordpress-elementor/#4-comprueba-tu-historial-de-revisiones). Comprobá tu historial de revisione[s](https://kinsta.com/es/blog/wordpress-elementor/#4-comprueba-tu-historial-de-revisiones)**

Mientras editás tus diseños, Elementor está registrando automáticamente tus cambios. Podés volver a revisar fácilmente tus ediciones, y volver hacía atrás si te das cuenta de que has cometido un error.

El registro del historial de Elementor también te brinda la libertad de experimentar. Podés probar varios cambios y luego eliminarlos rápidamente. Al animarte a experimentar, podés mejorar la calidad de tus diseños terminados.

Para ver el registro de Elementor, selecccioná el icono de **Historial** en la parte inferior de la barra lateral. La pestaña **Acciones** registra cada uno de los cambios que realizas en Elementor, desde la creación de una nueva Sección hasta la edición de un texto existente:

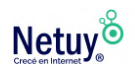

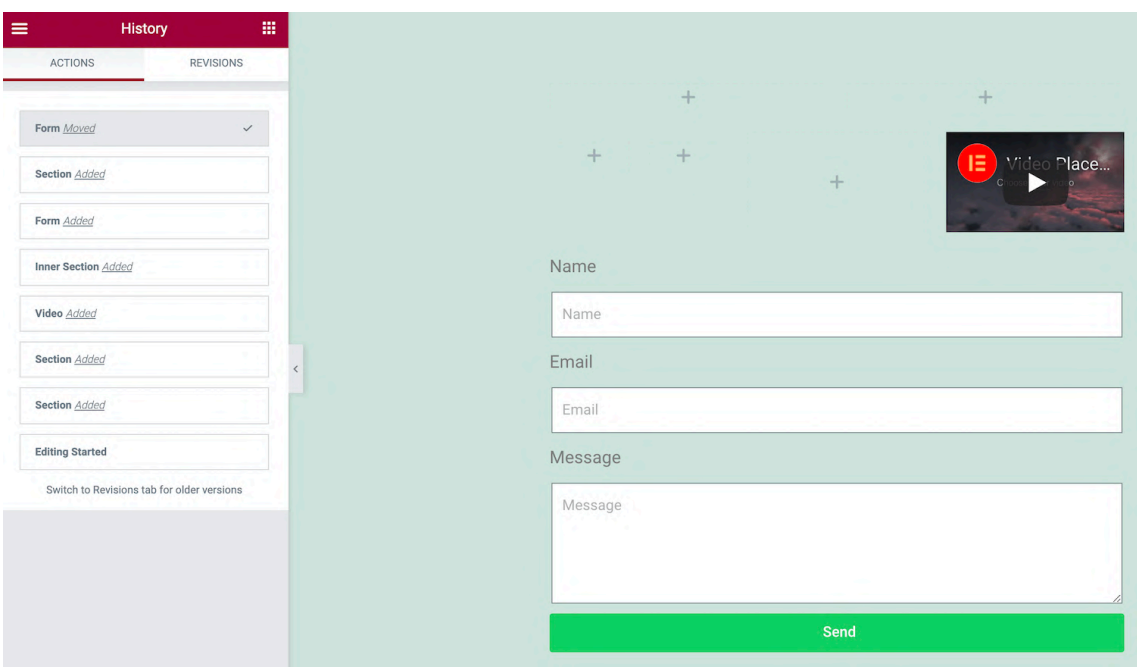

Cada vez que pulsás **Guardar**, Elementor registra la versión actual de tu página como una nueva revisión. Podés ver todas estas instantáneas en la pestaña **Revisiones**. Si quieres volver a un guardado anterior, simplemente búscalo en la lista de **Revisiones** y haz clic en él.

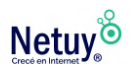

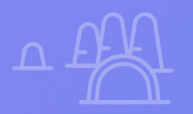

#### <span id="page-17-0"></span>**Crea tu pagina producto con WoCommerce WoCommerceCreá tu página de producto con**

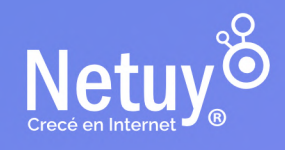

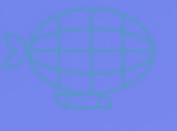

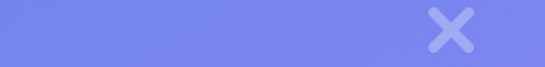

Si adquirís un plan de [WordPress E-Coomerce WP](https://www.netuy.net/wordpress-web/) con Netuy podés crear una página de producto personalizada utilizando Elementor PRO más WooCommerce.

Para diseñar una página de producto de WooCommerce personalizada, seleccioná **Plantillas** en el panel de control de WordPress. A continuación, hacé clic en el botón **Añadir nuevo**. En la siguiente ventana, abrí el primer menú desplegable y seleccioná **Producto único**.

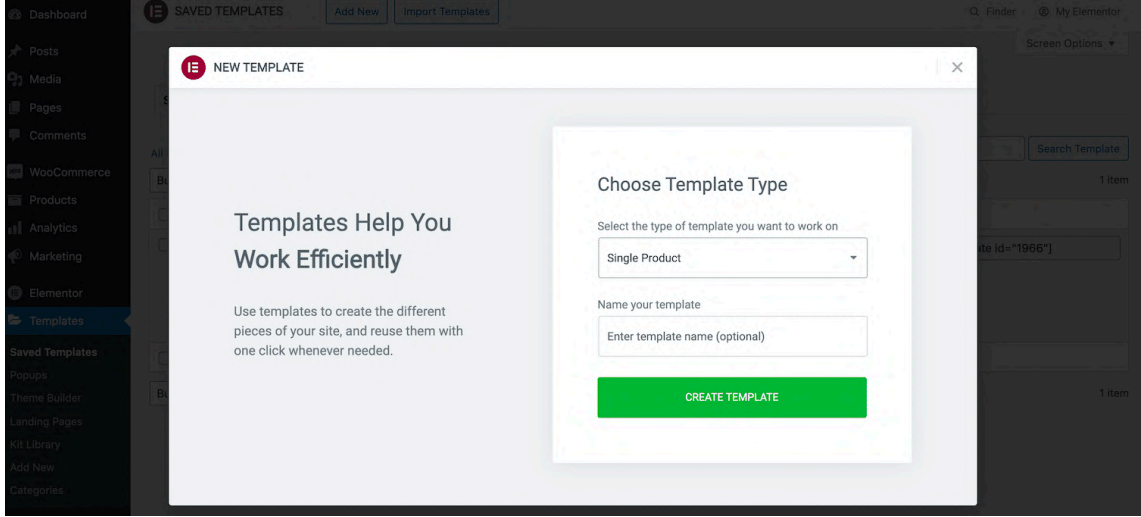

Ingresá un nombre descriptivo para tu nueva plantilla, y hacé clic en **Crear Plantilla**. Esto te llevará a la biblioteca con todos los diseños disponibles de Producto Único, cómo se puede ver a continuación:

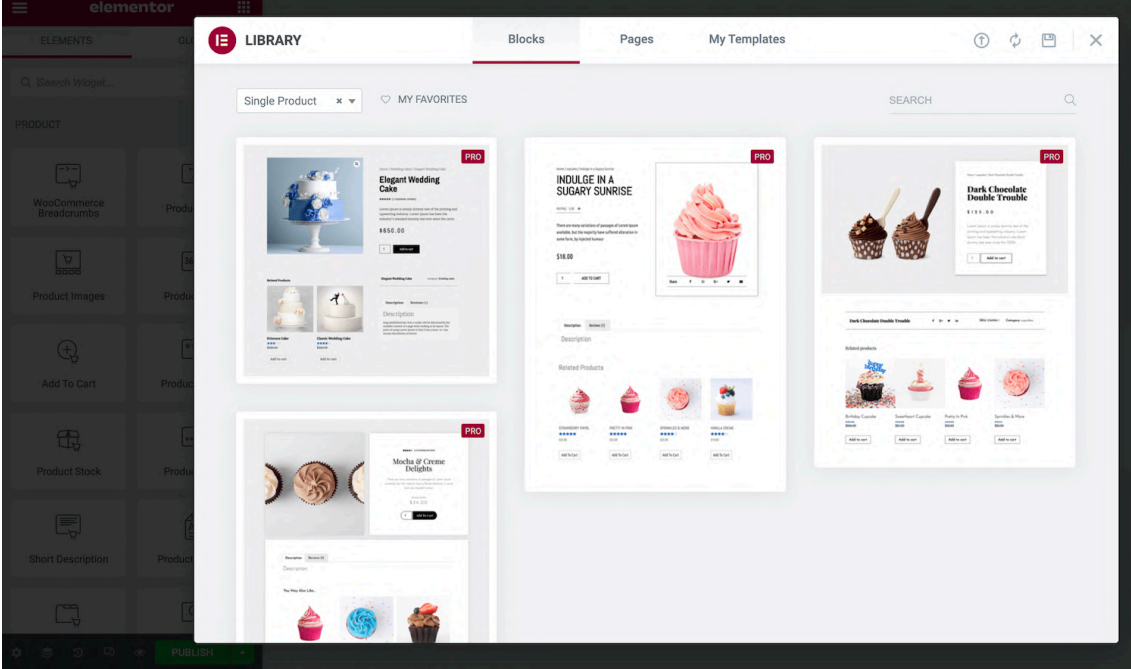

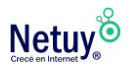

Para ver de cerca una plantilla que te guste, pasá el ratón por encima de ella y hacé clic en el icono de la lupa cuando aparezca. Si querés aplicar este diseño a tu tienda, hacé clic en **Insertar**.

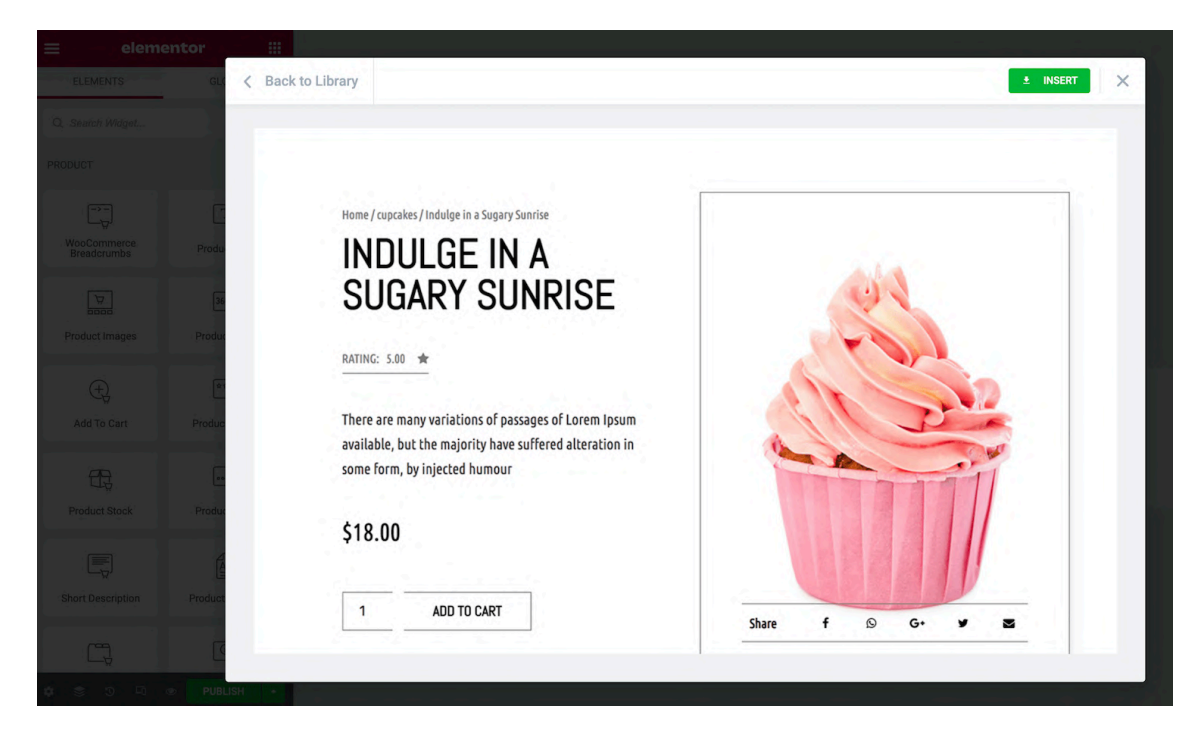

Las plantillas de Elementor cuentan con una serie de componentes ya preparados. Para editar cualquiera de estos elementos, simplemente hacé clic sobre ellos. La barra lateral de Elementor se actualizará para mostrar todos los ajustes de ese elemento en particular.

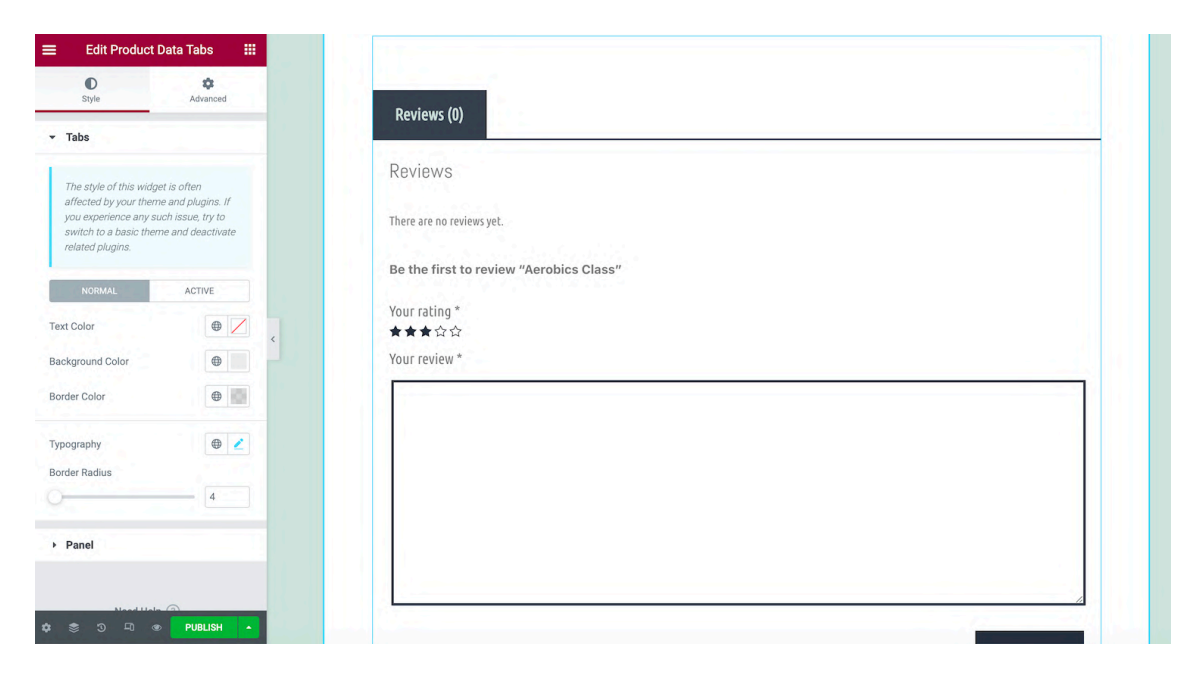

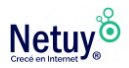

Elementor Pro ofrece una serie de widgets de WooCommerce que podés sumar a tus diseños. Desplazate a la sección WooCommerce o Producto, en la barra lateral de Elementor, para ver lo que hay disponible.

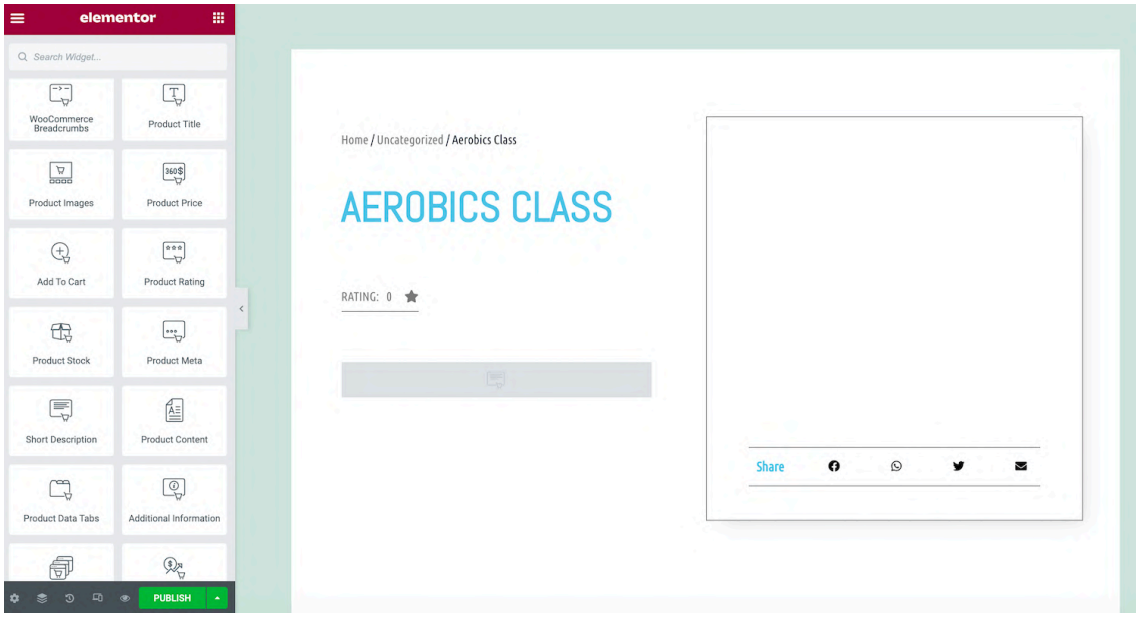

Estas secciones incluyen widgets con funcionalidades avanzadas incorporadas, como el carrito, el pago y más. Para añadir estos elementos a tu diseño, simplemente arrastralos y soltalos en el lienzo de Elementor. A continuación, podés soltar el widget en la sección en la que quieras mostrar este contenido.

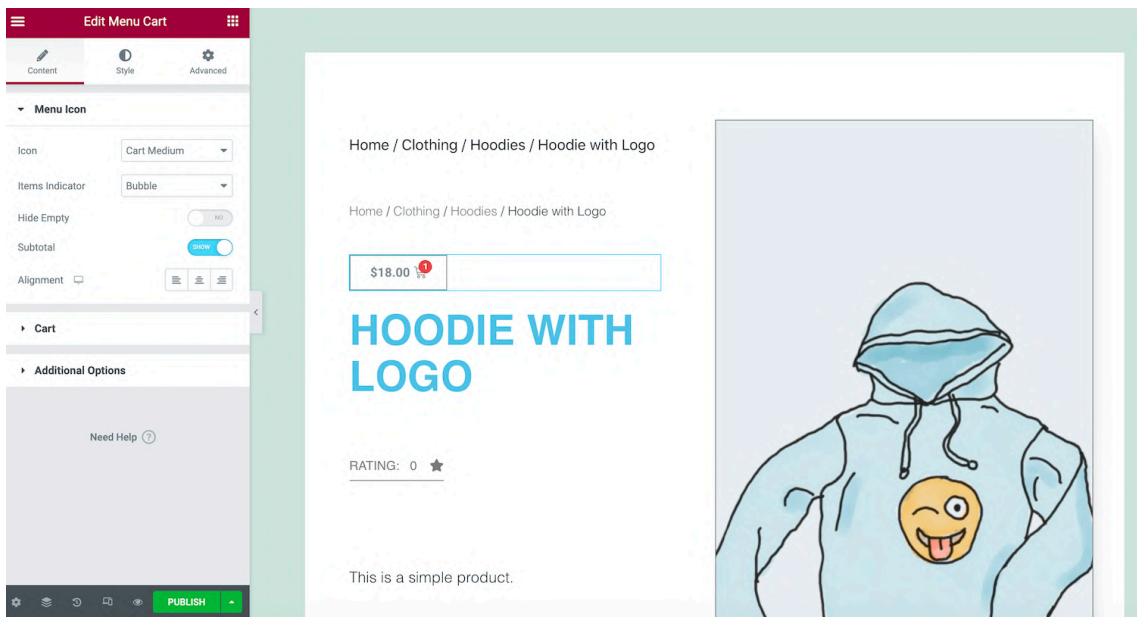

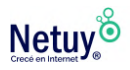

Cuando estés satisfecho con tu diseño, hacé clic en **Publicar**. A continuación, podés seleccionar **Añadir condición** y especificar las áreas en las que querés utilizar este diseño. Por ejemplo, podés aplicar esta plantilla a una categoría de productos específica o utilizarla en toda tu tienda.

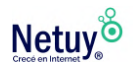

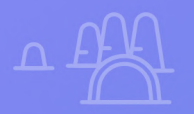

#### <span id="page-22-0"></span>**Plantillas con Elementor Plantillas con Elementor**

X

 $\overline{Q}$ 

X

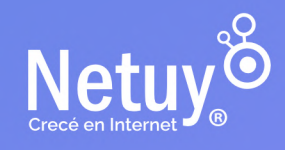

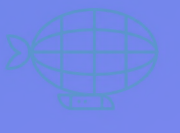

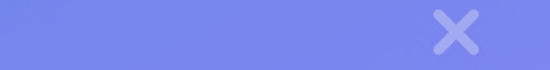

#### **Cómo instalar plantillas de Elementor prediseñadas**

Las plantillas de Elementor son páginas y bloques prediseñados que facilitan el proceso de creación del sitio web. Las páginas son diseños de contenido completo, mientras que los bloques son secciones que contienen widgets preconstruidos. Algunos ejemplos más comunes de Bloques incluyen: cabeceras, pies de página, reseñas y testimonios, y preguntas frecuentes (FAQs).

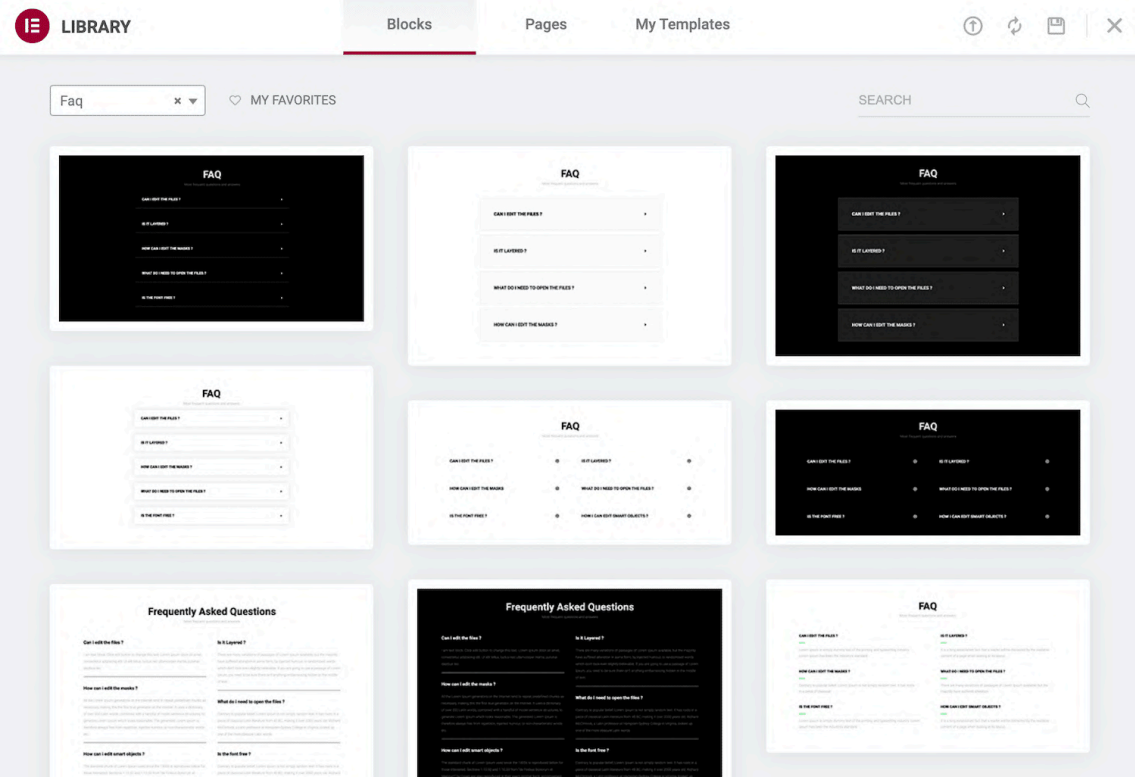

Hacé clic en el icono Añadir plantilla para aplicar una plantilla a tu diseño actual. Este botón debería aparecer como parte de cada bloque de Sección y está representado por una carpeta blanca. Esto iniciará la Biblioteca de Elementor.

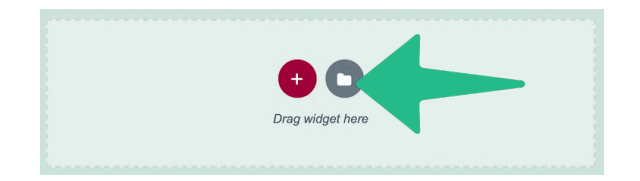

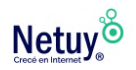

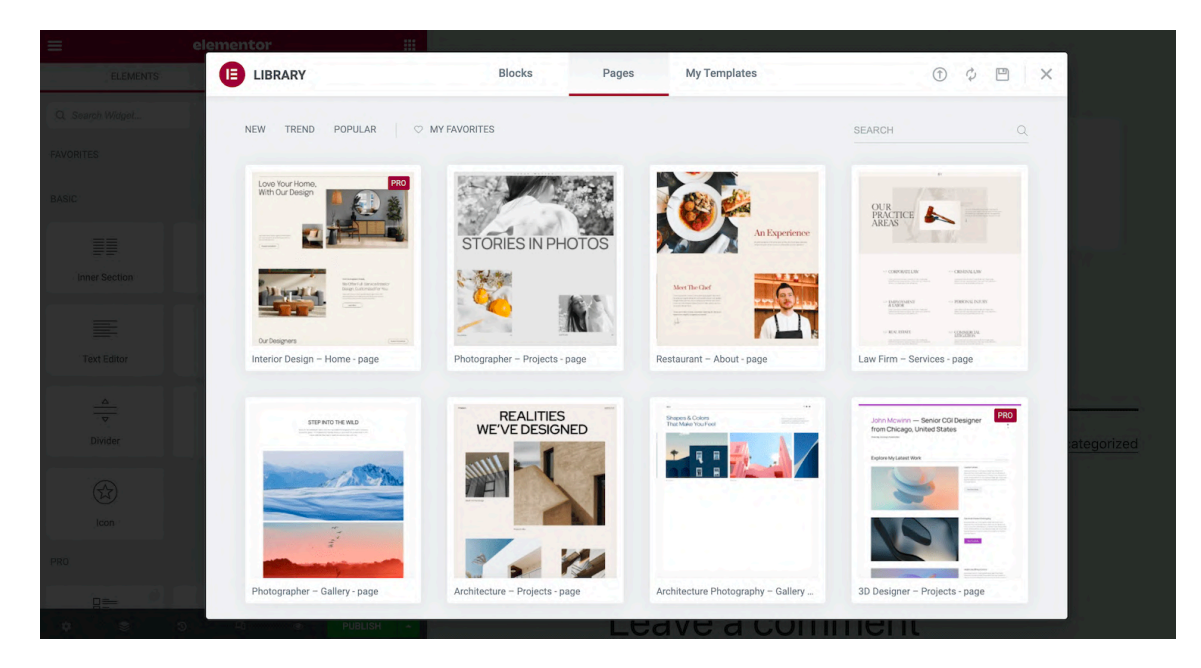

Aquí encontrarás todas las plantillas de bloques y páginas que podés aplicar a tu página. Podés previsualizar cualquier plantilla pasando por encima de ella y haciendo clic en su icono de lupa.

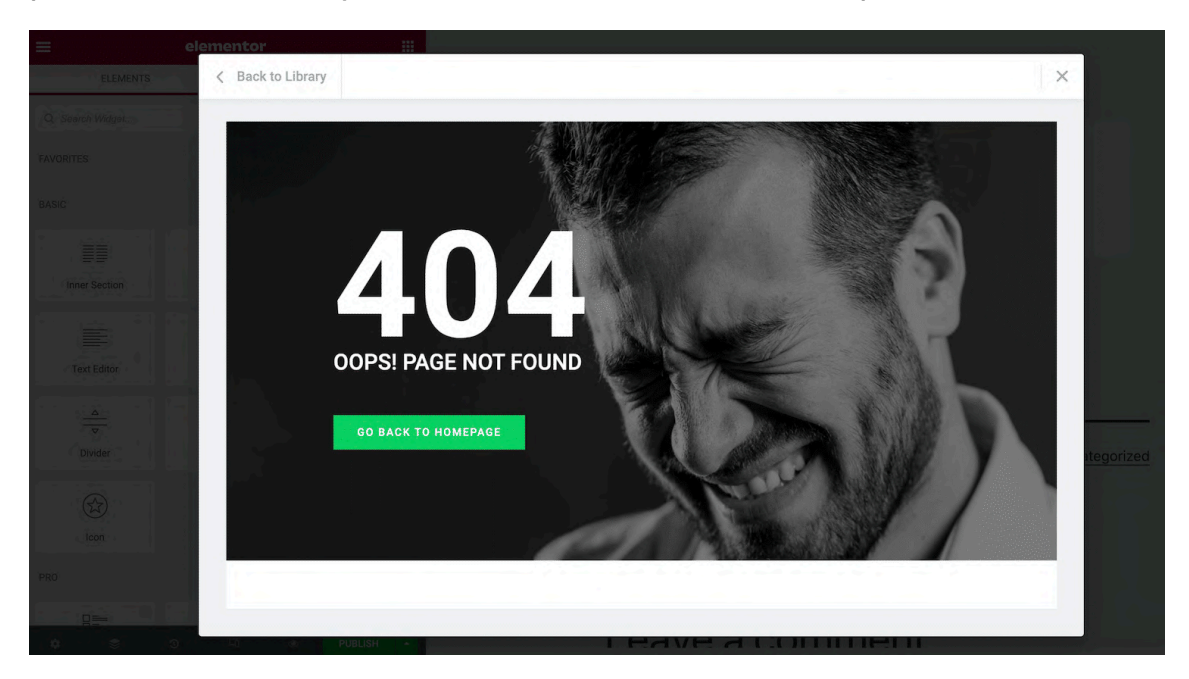

Cuando encontrés una plantilla que quieras utilizar, hacé clic en **Insertar**. Si no te has conectado previamente a la biblioteca de plantillas de Elementor, la ventana emergente te pedirá que completes ese paso.

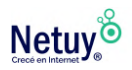

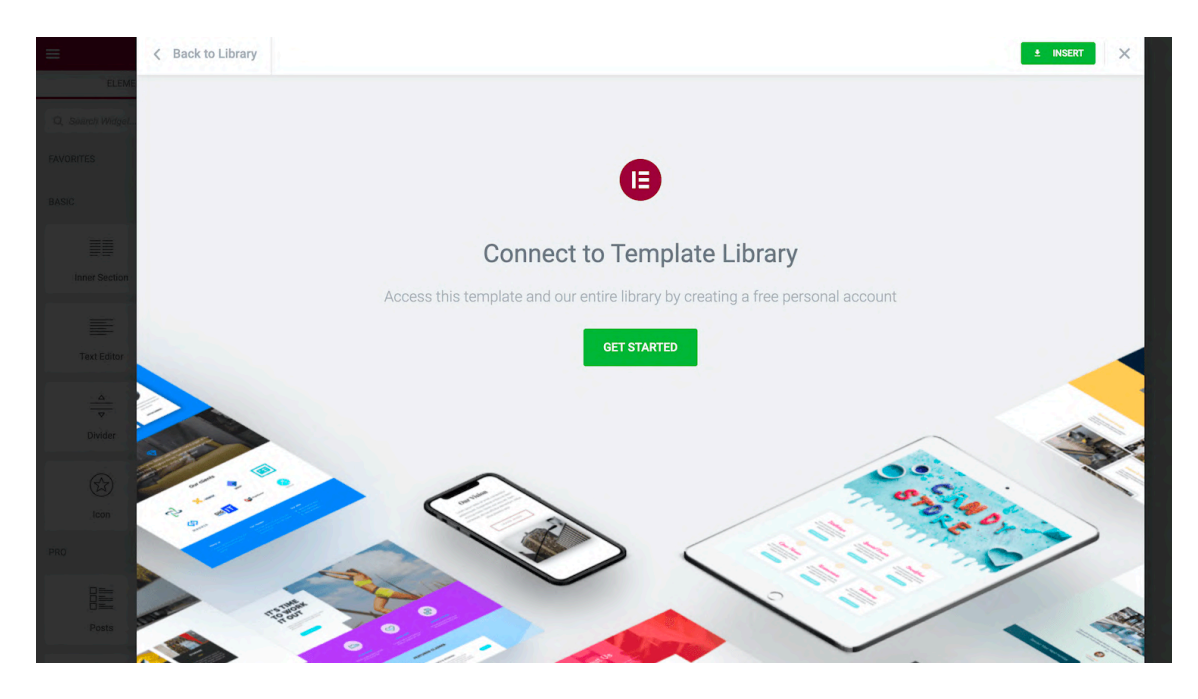

Tras realizar esta conexión, Elementor insertará la plantilla que hayas elegido. Ahora solo te queda personalizarla a tu gusto. Podés añadir más widgets o eliminar cualquier contenido del marcador de posición.

#### **Cómo crear plantillas con Elementor**

Elementor viene con una amplia selección de plantillas ya hechas. Sin embargo, si ya tenés una idea o un diseño en particular en tu cabeza, puede que prefieras diseñar tus propias plantillas.

La creación de tus diseños puede garantizar la coherencia en todo tu sitio. Incluso podés utilizar las plantillas para acelerar el diseño y el desarrollo si eres una agencia de WordPress. Por ejemplo, podés crear una biblioteca de plantillas que incluya todo el contenido y la configuración que sueles aplicar a los sitios de tus clientes y luego utilizar estas plantillas como punto de partida para todos los proyectos futuros.

Para empezar, seleccioná **Plantillas** en el panel de control de WordPress. A continuación, hacé clic en **Añadir nueva**.

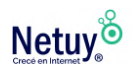

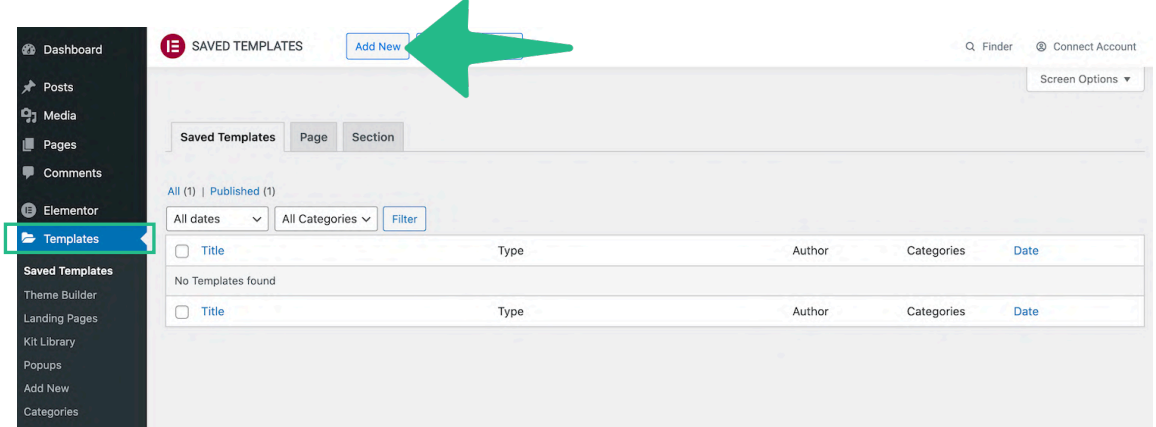

En la siguiente ventana emergente, abrí el primer menú desplegable y elegí el tipo de plantilla que querés crear. Tus opciones son **Página**, **Sección** o **Página de Aterrizaje**.

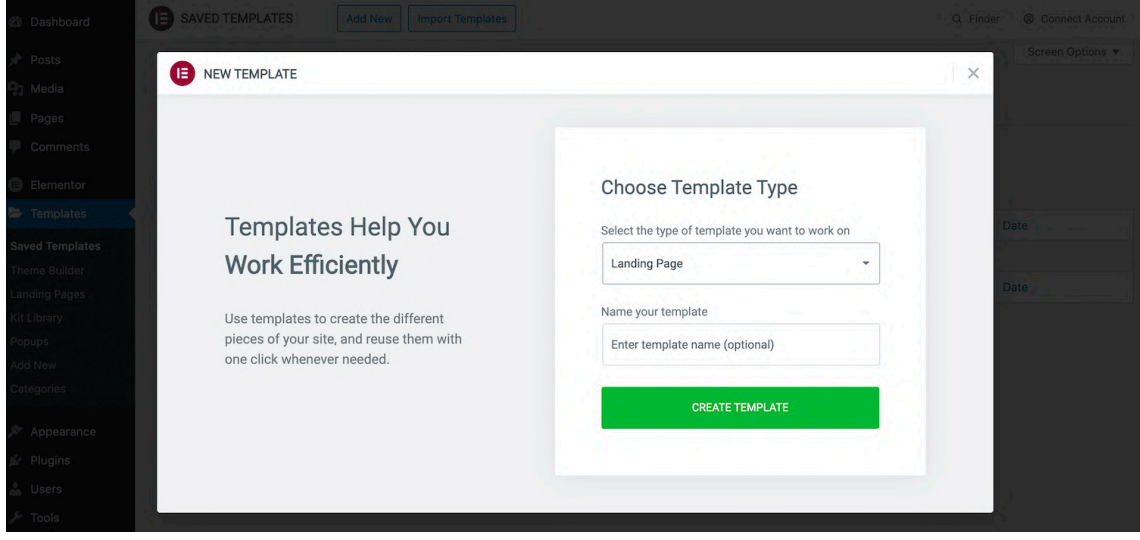

A continuación, dale a este diseño un nombre descriptivo y hacé clic en **Crear plantilla**. Esto lanzará el constructor de páginas estándar de Elementor. Ahora podés construir tu plantilla de la misma manera que crearías una página normal. Simplemente añadí Secciones, Columnas y widgets hasta que estés contento con tu diseño.

Para guardar este diseño como plantilla, hacé clic en la flecha que aparece junto al botón **Actualizar/Publicar**. A continuación, podés seleccionar **Guardar como plantilla**.

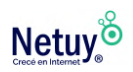

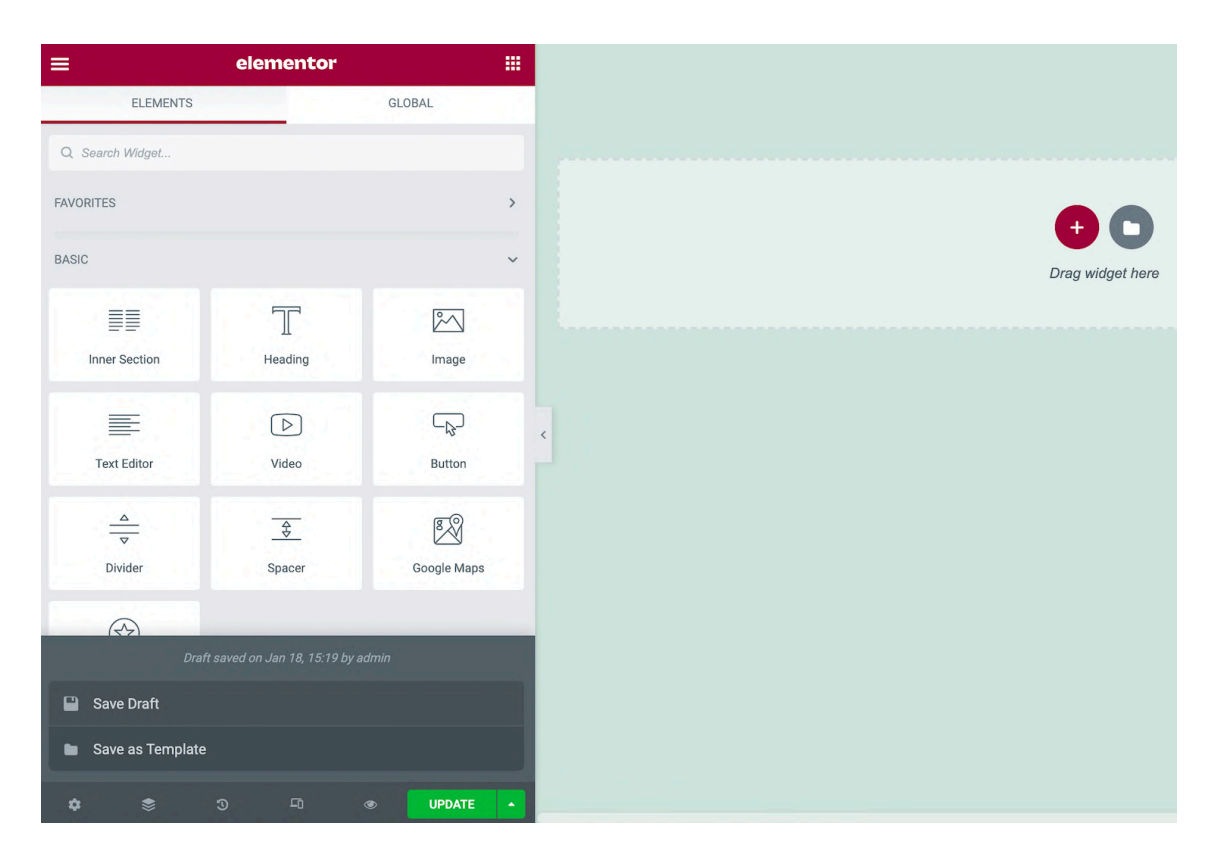

Este diseño se guardará ahora en la biblioteca de Elementor. Podés acceder a él iniciando la biblioteca y seleccionando la pestaña **Mis plantillas**.

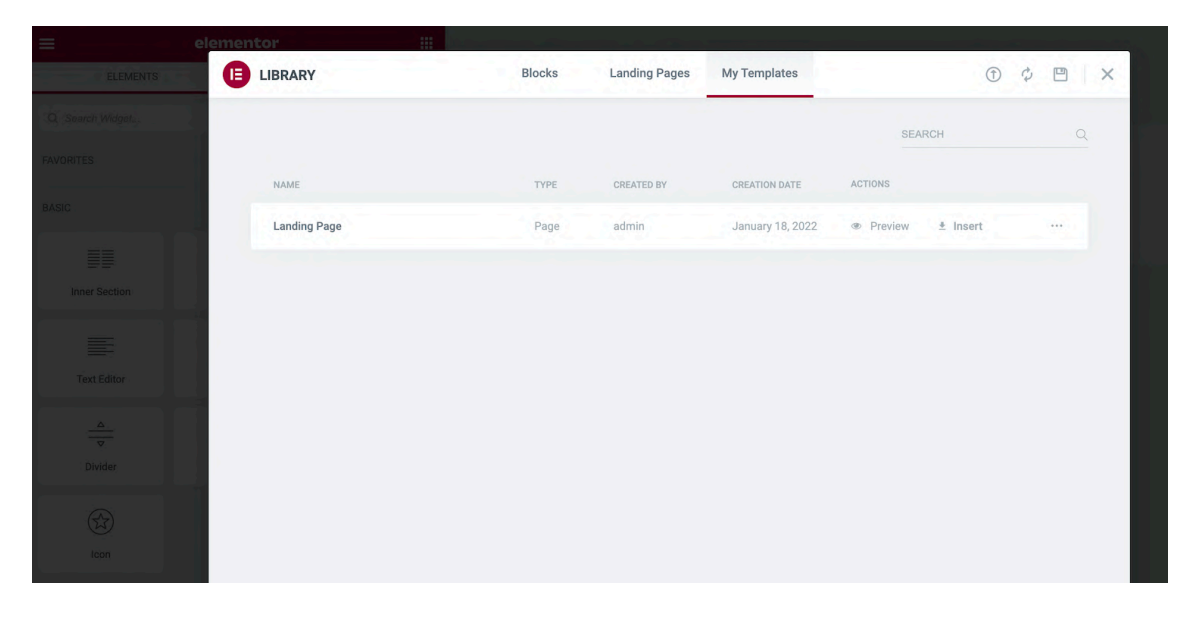

También podés acceder a tus plantillas personalizadas ingresando a **Plantillas > Plantillas guardadas** en el panel de control de WordPress.

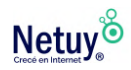

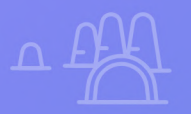

## <span id="page-28-0"></span>**Consejos para de la Consejos para empezar con Elementor**

X

X

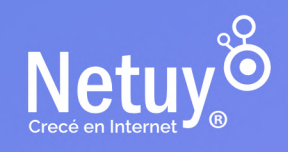

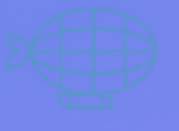

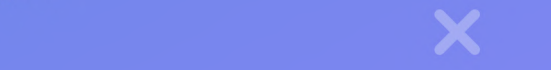

Elementor te ayudará a diseñar y construir rápidamente un sitio web de WordPress desde el principio. Sin embargo, podés aumentar más tu productividad con los siguientes trucos.

Podés construir una Sección que quieras reutilizar dentro de la misma página. En lugar de recrear esta Sección manualmente, podés crear una copia. Sólo tenés que seleccionar la Sección en cuestión y, a continuación, hacer Control-clic en el área punteada que aparece. A continuación, selecciona **Duplicar**. Esto crea un duplicado de la Sección directamente debajo de la original.

Por otra parte, a veces podés querer reutilizar la misma Sección en varias páginas, o incluso en diferentes sitios web. Podés guardar cualquier Sección como una plantilla de Bloque. Esto añade tu diseño a la biblioteca de Elementor, para que esté siempre al alcance de la mano.

Para convertir un Bloque en una plantilla reutilizable, hacé Control-clic en su icono punteado. Luego seleccioná **Guardar como plantilla**.

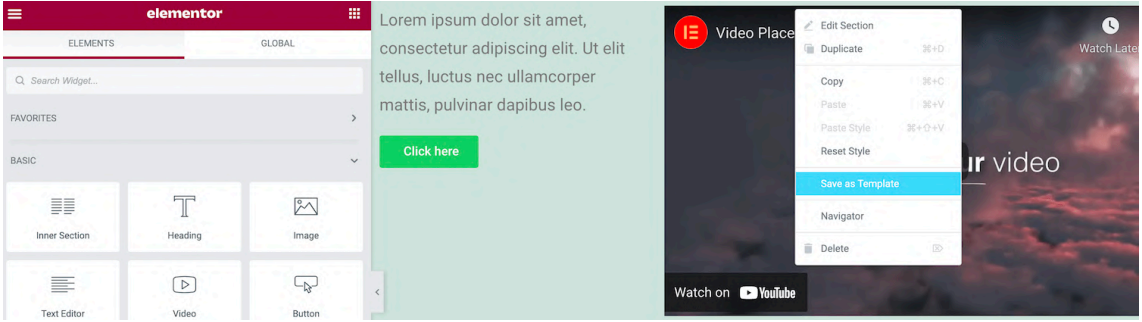

Podés editar cualquier widget seleccionándolo en tu lienzo y utilizando los controles de la barra lateral de Elementor. Sin embargo, navegar entre diferentes widgets puede resultar incómodo cuando tenés muchos otros widgets. Esto es especialmente cierto en el caso de los widgets superpuestos o cuando has añadido muchos elementos en un espacio reducido.

El Navegador de Elementor proporciona una vista de lista de todos los widgets de tu página, organizados en sus correspondientes Secciones y Columnas. Podés navegar fácilmente entre tus widgets seleccionándolos en este «panel de árbol» La barra lateral de Elementor se actualizará para mostrar todas las opciones del widget actualmente seleccionado.

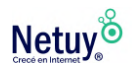

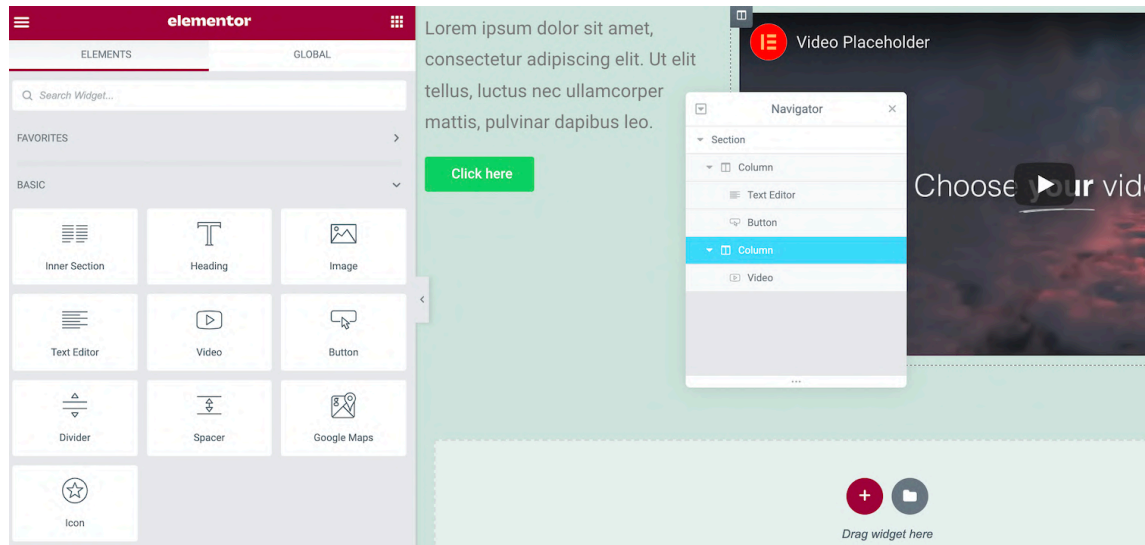

Los atajos de teclado es lo mejor para optimizar tu tiempo, y Elementor viene con varias teclas de acceso rápido incorporadas.

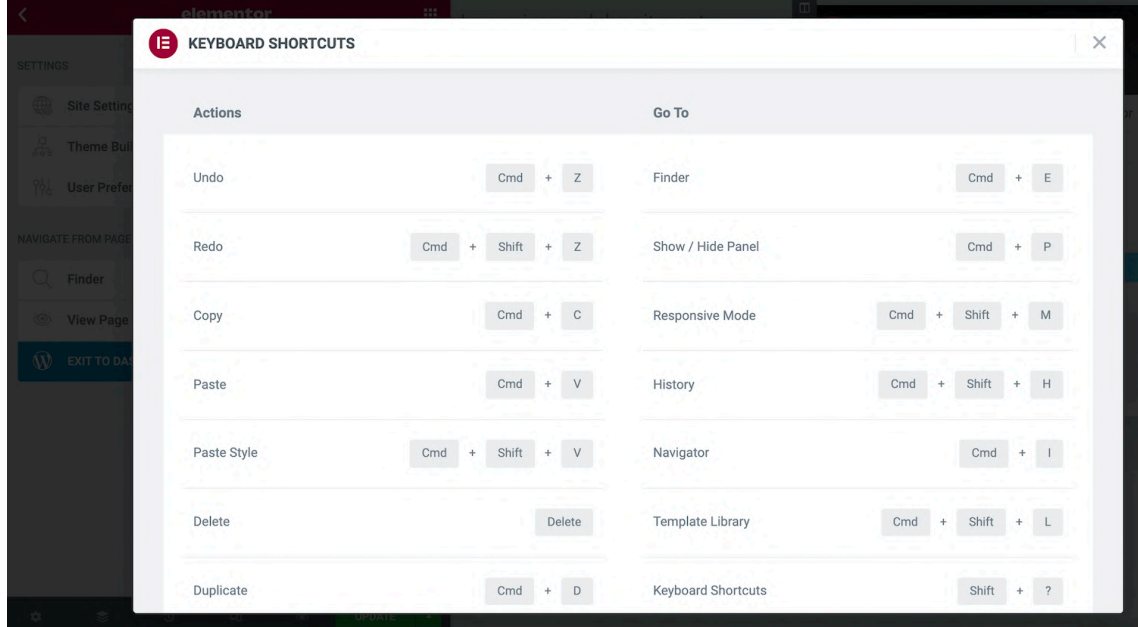

Pulsá **Cmd/Ctrl + ?** en tu teclado para ver estos atajos.

Esto lanza una ventana que contiene todas las teclas de acceso rápido disponibles. Podés potenciar tu diseño y desarrollo web si te familiarizás con algunos o todos estos atajos.

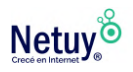

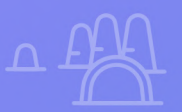

## **¿Por qué Netuy?**

Netuy es una empresa referente en soluciones web. Desde nuestra fundación en 2005, hemos innovado continuamente generando nuevas formas que permitan a los diseñadores, desarrolladores y agencias digitales concentrarse en lo que mejor saben hacer: crear sitios hermosos y funcionales para sus clientes.

Nuestra tarea es hacerte muy fácil crear y desarrollar sitios web, tanto en WordPress como en nuestro Creador de Sitios, manejar alojamiento y administrar proyectos, para que tu negocio pueda escalar en internet.

Dejá de perder el tiempo en la administración del servidor, los complementos de seguridad, el almacenamiento en caché y todas esas otras tareas complejas y repetitivas que distraen tu atención del crecimiento de tu negocio y ponen en peligro tu relación con los clientes.

Unite a Netuy y crecé en internet.

Escribinos por **WhatsApp** desde nuestro sitio web **www.netuy.net**

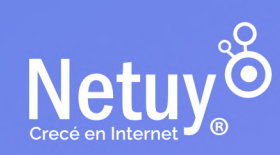

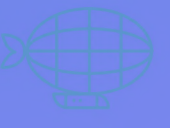

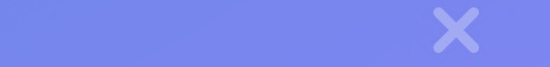